## **Concorsi: istruzioni per il pagamento via PagoPA**

1) Per il pagamento della quota d'iscrizione al concorso andate alla pagina <https://www.comune.vigevano.pv.it/contenuti/pagopa-concorsi>

2) Compilate tutti i campi della breve maschera proposta, selezionando il concorso (**VERIFICARE BENE IL CODICE** SUL BANDO DI CONCORSO) da menu a tendina. L'importo è fisso, non modificabile:

Iscrizione Concorsi Pubblici

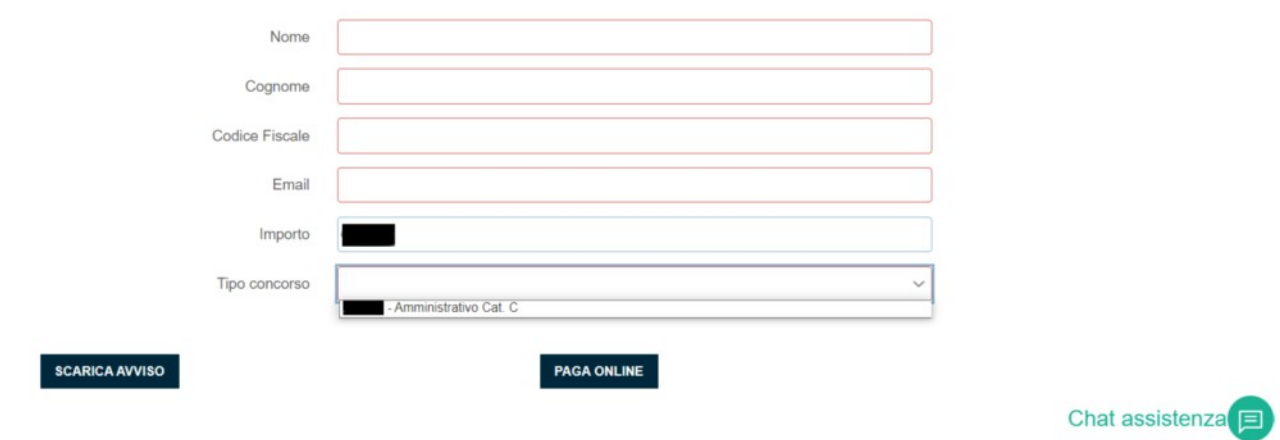

Il pulsante Chat assistenza (in basso a destra nella figura precedente), negli orari indicati premendolo, vi mette in contatto con un servizio tecnico di supporto, nel caso riscontraste problemi o aveste dubbi.

3) Scegliete se pagare l'avviso direttamente online ('PAGA ONLINE') o scaricare l'avviso di pagamento PagoPA('SCARICA AVVISO'), che consente di pagare presso tutti i PSP (Prestatori Servizi di Pagamento come le banche, le poste, gli istituti di pagamento e ogni altro soggetto abilitato ad eseguire servizi di pagamento) abilitati.

## **- CASO 1: Pagamento online**

• dopo aver cliccato sul pulsante, sarete ridiretti sul sito regionale, che vi chiederà conferma di alcuni dati, per poi procedere tramite apposito pulsante ('Procedi con il pagamento online'):

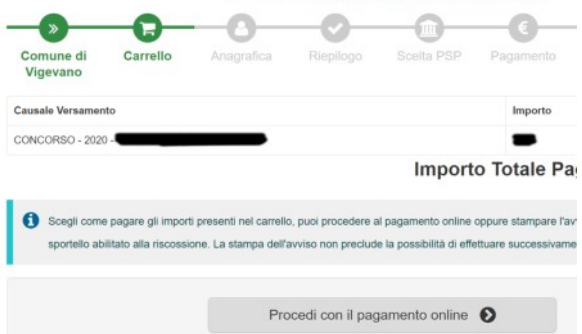

• Analogamente sarà richiesta una conferma per i dati anagrafici (con ulteriore tasto in fondo per procedere)

• Infine il sito regionale, tramite il tasto "PROCEDI AL PAGAMENTO €" vi condurrà al portale PagoPA:

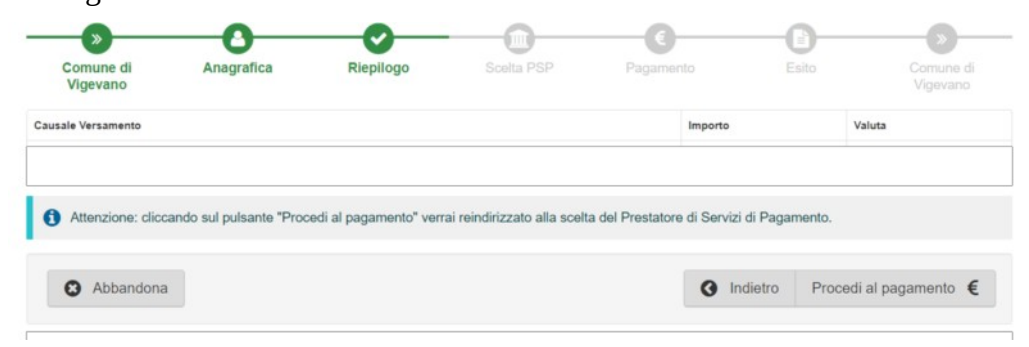

4) PagoPA per procedere richiede di accedere con credenziali SPID, se ne siete dotati, o in caso contrario di fornire il vostro indirizzo email:

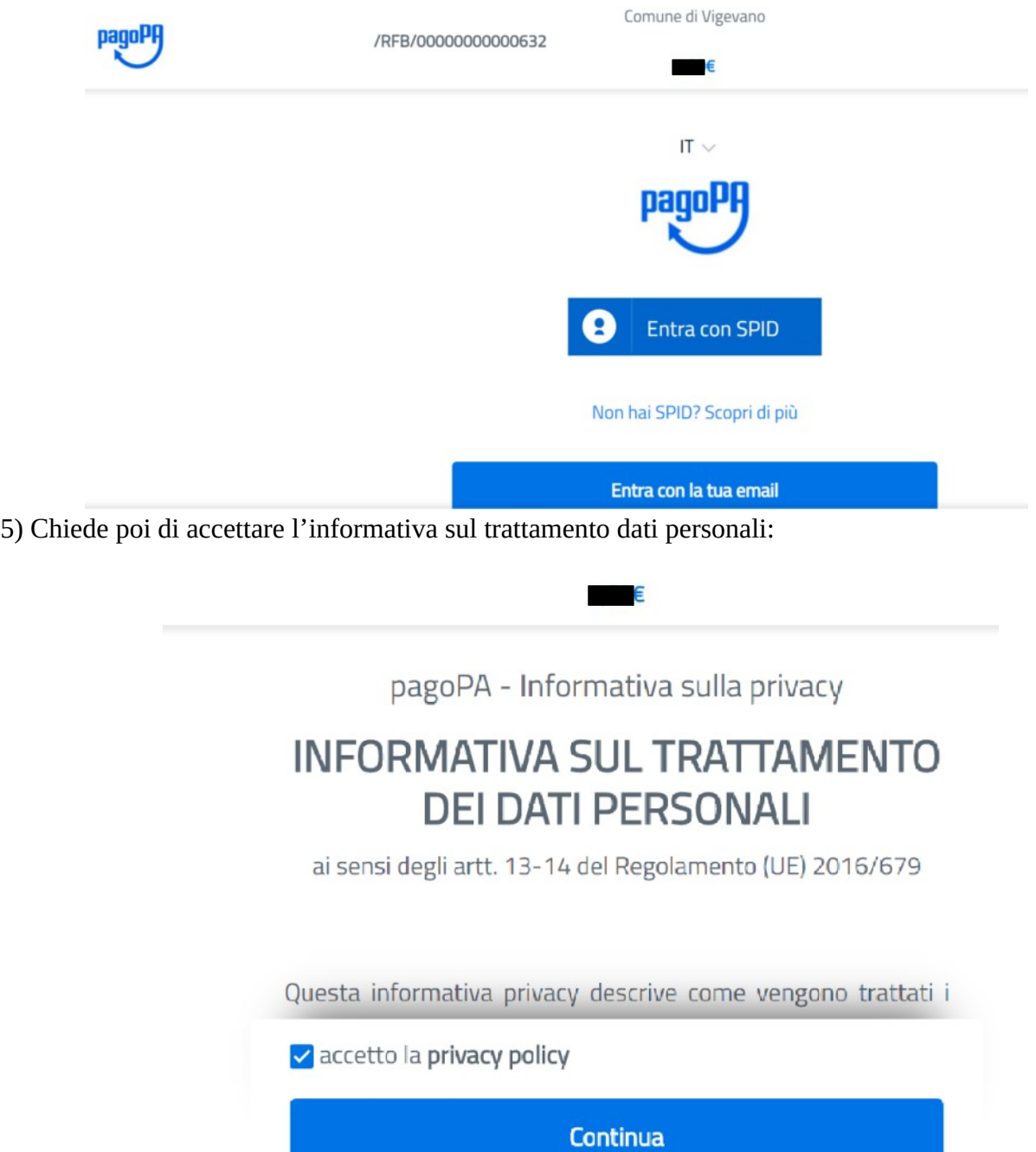

6) A questo punto potrete scegliere il metodo di pagamento:

![](_page_2_Picture_1.jpeg)

7) Quindi, a seconda del metodo prescelto, le schermate successive cambieranno, richiedendo la scelta del circuito bancario o della carta di credito, o il servizio alternativo desiderato. Ogni metodo e ogni PSP può proporre differenti commissioni.

## **- CASO 2: Pagamento tramite PSP**

8) Dopo aver compilato tutti i campi della breve maschera proposta, selezionando il concorso da menu a tendina. L'importo è fisso, non modificabile, cliccare sul pulsante 'SCARICA AVVISO'.

![](_page_2_Picture_44.jpeg)

Iscrizione Concorsi Pubblici

9) In pochi secondi il vostro dispositivo **scaricherà** un avviso con un QR code che potrete stampare o visualizzare sullo *smartphone*, e con il quale potrete recarvi in uno dei PSP abilitati e procedere al pagamento. Potrete anche inquadrare il QR code su App IO e pagarlo in app.

![](_page_3_Picture_71.jpeg)

bancario e gli altri canali di pagamento abilitati.

![](_page_3_Picture_72.jpeg)

NOTA: in entrambi i casi (pagamento online e pagamento presso PSP fisico) l'Ente avrà accesso agli esiti dell'operazione di pagamento.

All'indirizzo **email** che avete indicato nella prima schermata riceverete **una prima comunicazione** che avvisa semplicemente **che l'operazione è stata avviata** (**ma il pagamento non ancora concluso**). Per la ricevuta invece:

- se pagate online con carta di credito, vi sarà recapitata via email dai sistemi di Regione Lombardia - se pagate presso PSP fisico, conservate l'attestazione di pagamento. L'Ente potrà in ogni caso verificare l'avvenuto pagamento direttamente dal sistema regionale.

Nel caso non trovaste i messaggi email indicati nella vostra casella, verificate sempre nelle cartelle 'SPAM' o 'POSTA INDESIDERATA' del vostro sistema di posta elettronica.